<span id="page-0-0"></span>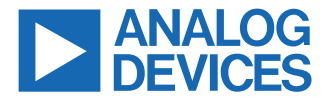

#### **Evaluating the ADAU1850 Three ADCs, One DAC, Low Power Codec with Audio/Fast DSP**

# **EVALUATION KIT CONTENTS**

- ► EVAL-ADAU1850EBZ evaluation board
- ► USB cable with mini USB plug

#### **DOCUMENTS NEEDED**

- ► [ADAU1850](https://www.analog.com/adau1850) data sheet
- ► EVAL-ADAU1850EBZ user guide

# **GENERAL DESCRIPTION**

This user guide explains the design and setup of the EVAL-ADAU1850EBZ evaluation board.

This evaluation board provides access to all analog and digital inputs/outputs on the ADAU1850. The ADAU1850 core is controlled

# **EVAL-ADAU1850EBZ BOARD PHOTOGRAPH**

by Analog Devices, Inc., [Lark Studio](https://www.analog.com/adau1850)™ software, which interfaces to the EVAL-ADAU1850EBZ via a USB connection. The [software](https://www.analog.com/sdk) [development kit \(SDK\)](https://www.analog.com/sdk) is also provided by Analog Devices for code development.

The EVAL-ADAU1850EBZ can be powered by the USB bus or by a single 3.8 V to 5 V supply. These supply options are regulated to the voltages required on the EVAL-ADAU1850EBZ. The printed circuit board (PCB) is a 4-layer design, with a ground plane and a power plane on the inner layers. The EVAL-ADAU1850EBZ contains connectors for external microphones and speakers. The master clock can be provided externally or by the on-board 24.576 MHz oscillator.

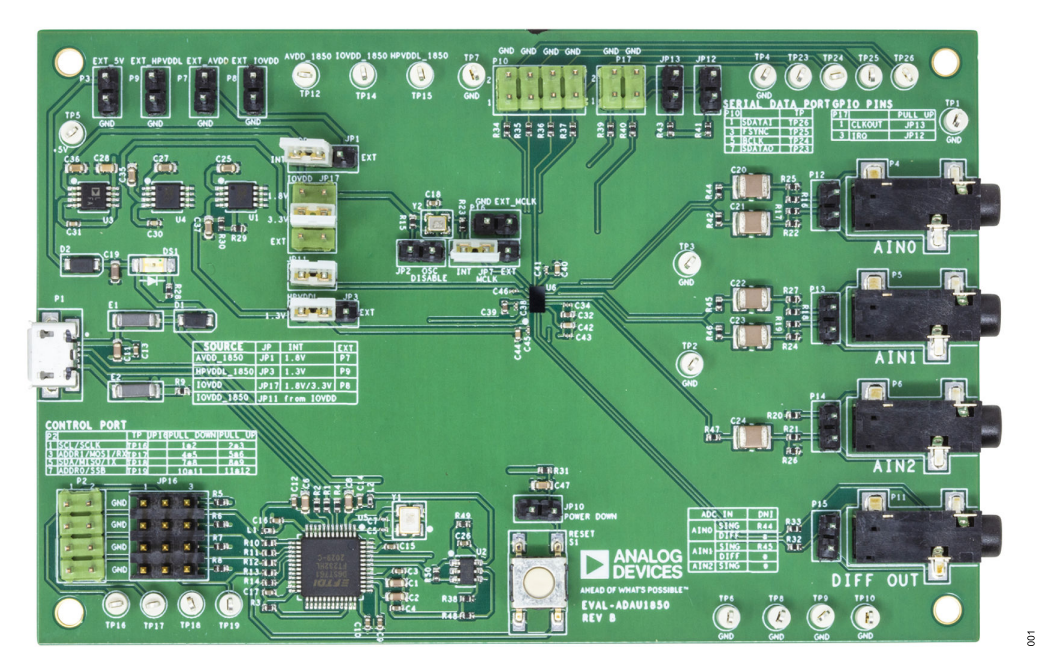

*Figure 1.*

# **TABLE OF CONTENTS**

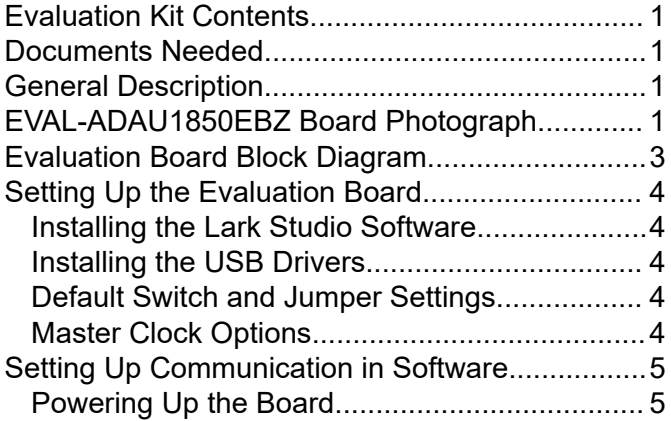

# **REVISION HISTORY**

**7/2021—Revision 0: Initial Version**

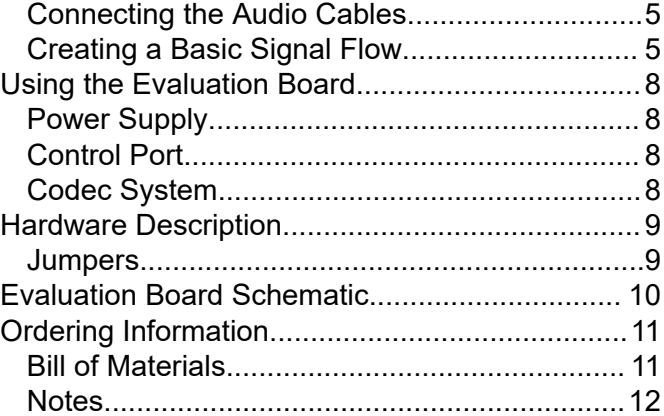

# <span id="page-2-0"></span>**EVALUATION BOARD BLOCK DIAGRAM**

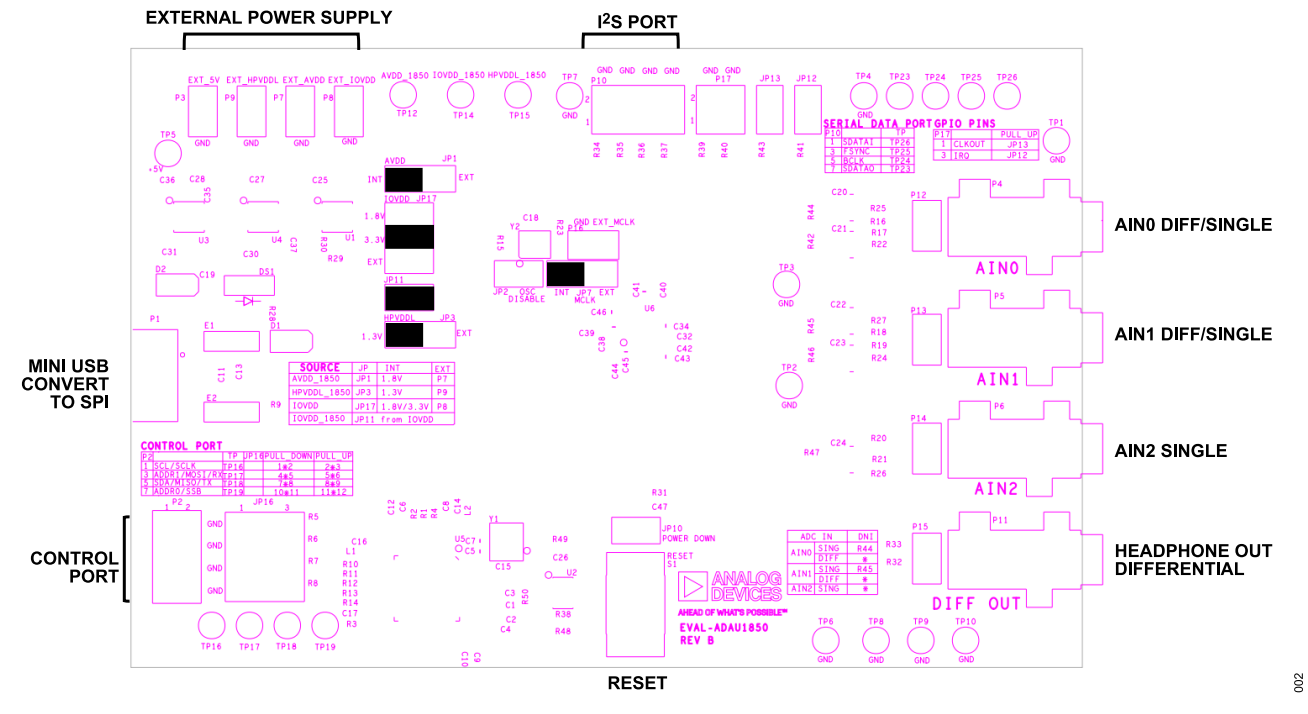

*Figure 2. EVAL-ADAU1850EBZ Board Block Diagram*

# <span id="page-3-0"></span>**SETTING UP THE EVALUATION BOARD**

#### **INSTALLING THE LARK STUDIO SOFTWARE**

Download and install the latest version of [Lark Studio](https://www.analog.com/adau1850) by completing the following steps:

- **1.** Download the installer, and run the executable file.
- **2.** Follow the prompts, including accepting the license agreement, to install the software.

#### **INSTALLING THE USB DRIVERS**

If the USB interface is not recognized by the Lark Studio software and PC, go to the Future Technology Devices International (FTDI) Chip official web page and download the relevant drivers.

### **DEFAULT SWITCH AND JUMPER SETTINGS**

The JP3, JP1, JP11, and JP17 jumpers are used to set the HPVDD L, AVDD, and IOVDD supplies to the [ADAU1850.](https://www.analog.com/ADAU1850) The external supply must be connected to P3, P7, P8, or P9.

# **MASTER CLOCK OPTIONS**

The EVAL-ADAU1850EBZ has two options for providing a master clock to the ADAU1850. The first option is to provide an external master clock (MCLK) signal directly to the CLKIN pin of the codec. The second option is to use the on-board 24.576 MHz oscillator.

# <span id="page-4-0"></span>**SETTING UP COMMUNICATION IN SOFTWARE**

#### **POWERING UP THE BOARD**

To power up the evaluation board, connect the ribbon cable to P1 of the EVAL-EVAL-ADAU1850EBZ.

#### **CONNECTING THE AUDIO CABLES**

Two channels of the microphone inputs are differential, and one is single-ended. The headphone output is differential and is dc-coupled. Digital audio signal can be I2S or TDM mode through the serial audio interface.

#### **CREATING A BASIC SIGNAL FLOW**

To create a basic signal flow in [LARK Studio](https://www.analog.com/adau1850), follow these steps:

- **1.** Download Lark Studio from [www.analog.com/ADAU1850](https://www.analog.com/adau1850) to the desktop.
- **2.** Start Lark Studio by double clicking the shortcut on the desktop.
- **3.** Click **New Project** from the **Project** menu, or click **Create a New Project** in the **Welcome** section to create a new project, as shown in Figure 3. The **New Project** window shows the **Project Type** options.
- **4.** Click the **Lark-Lite** option for the ADAU1850 and then **OK**.
- **5.** Edit the file name, and save the file to a user specified location.
- **6.** Click **Target Connection** in the left navigation panel, and configure the **Connection settings** pane that opens on the right to set up the connection. If the USB connects, **Target Connected** displays (see Figure 4).

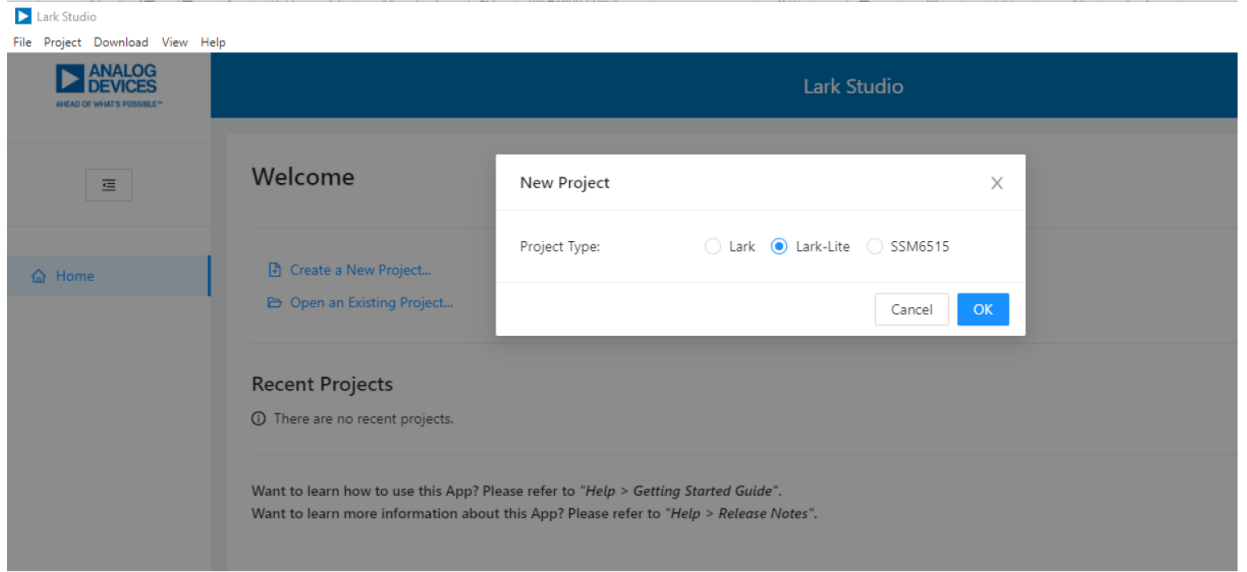

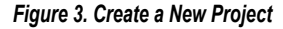

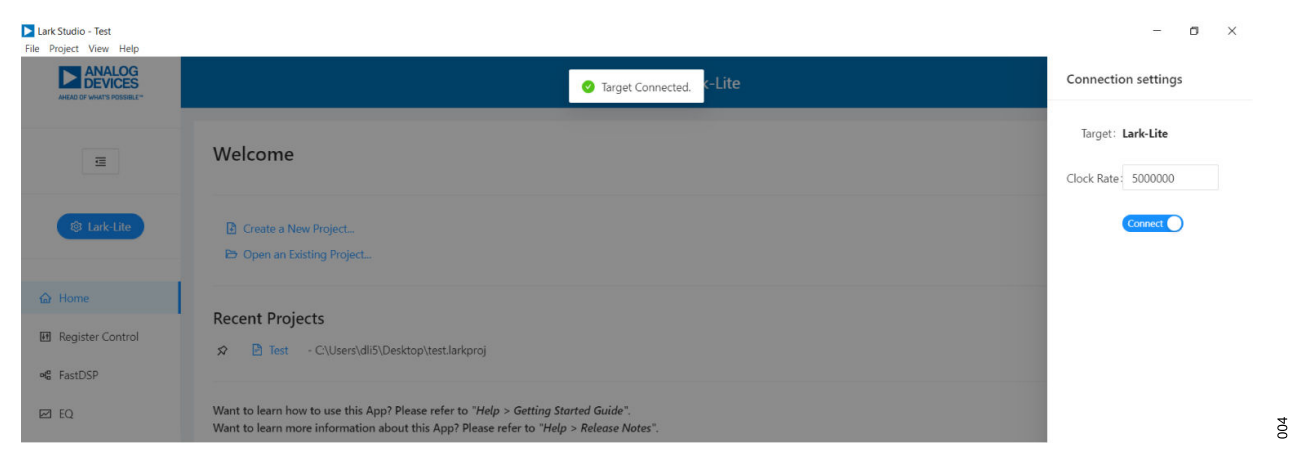

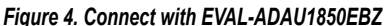

 $003$ 

# **SETTING UP COMMUNICATION IN SOFTWARE**

Configure the **Register Control**, **FastDSP**, and **EQ** settings on the left navigation panel. **Lark-Lite Register Control** has multiple tabs that control different sections of the [ADAU1850.](https://www.analog.com/adau1850) Figure 5 shows the **Power** tab, which allows the user to power up or power down various blocks within the ADAU1850. When a block is powered up, that block can be configured.

The **Clock** tab allows the PLL to be used or bypassed. By register default, the PLL is enabled but bypassed to save power. To generate a 24.576 MHz master clock, enable or disable the PLL according to the provided clock source. On the evaluation board, a 24.576 MHz oscillator is supplied.

- **1.** Enable **POWER\_EN**, **MASTER\_BLOCK\_EN**, and **CM\_START-UP\_OVER** in the **CHIP\_PWR** block in the **Power** tab by clicking the **OFF** button to switch to **ON** (see Figure 5 ).
- **2.** With the default 24.576 MHz oscillator on board, set **PLL\_FM\_BYPASS** to **PLL\_FM\_BP** in the **Clock** tab.
- **3.** Configure the other blocks.

When a register value is changed, click the related **Write** button in a block to update a single register, or the **Write this Page** button below the tabs to update multiple registers. Click **Write All** after all register changes to avoid a configuration error.

| Lark Studio - Test *<br>File Project View Help |                                                                                                    |                                                                                                    | $\Box$                                                                                                    |
|------------------------------------------------|----------------------------------------------------------------------------------------------------|----------------------------------------------------------------------------------------------------|----------------------------------------------------------------------------------------------------|
| <b>EXAMALOG</b><br>ANEAD OF WHAT'S POSSIBLE*   | Lark-Lite                                                                                                    |                                                                                                    |                                                                                                    |
| $\equiv$                                       | Lark-Lite Register Control                                                                                                    |                                                                                                    |                                                                                                    |
| <b><sup>®</sup></b> Lark-Lite                  | El Revert All<br>上 Write All<br><b>上 Read All</b><br>Lark-Lite Overview<br>DAC<br>Decimator<br>ADC<br>Power                    | Interpolator<br>ASRC<br>FastDSP<br>EQ<br>Serial Audio Port                                                           | ChipID<br>Clock<br>GPIO<br><b>IRQ</b><br>Read Only                                                                                 |
| <b>△</b> Home                                  | 印 Read This Page<br>Mrite This Page<br>5 Back to Overview                                                                      |                                                                                                    |                                                                                                    |
| <b>图 Register Control</b>                      | PLL PGA PWR<br>ADC DAC HP PWR                                                                                                  | SAI CLK PWR<br><b>DSP PWR</b>                                                                                        | <b>ASRC PWR</b><br><b>FINT PWR</b>                                                                                                 |
| og FastDSP<br><b>ZEO</b>                       | $PLL_EN:$ off<br>ADCO_EN: 0FF<br>ADC1_EN: 0FF<br>PGAO_EN: OFF<br>ADC2_EN: OFF<br>PGA1_EN: O OFF<br>PBO_EN: OFF<br>PGA2_EN: OFF | SPTO_IN_EN: OFF<br>$FDSP_EN:$<br>SPTO_OUT_EN: OFF<br>$\mathbb Z$ Write<br>EEB Read<br>$\mathbb{Z}$ Write<br>EEF Read | ASRCIO_EN: OFF<br>$FINTO_EN:$ Off<br>ASRCOO_EN: OFF<br>FINT1_EN: OFF<br>ASRCO1_EN: ◯ OFF<br>C Write<br>EE Read<br>ASRCO2_EN: ○ OFF |
|                                                | Mrite<br>$\mathbb{Z}$ Write<br>EE Read<br>EE Read                                                                              |                                                                                                    | $\mathbb Z$ Write<br>EE Read                                                                                                    |
|                                                | <b>FDEC PWR</b><br><b>KEEPS</b>                                                                                                | CHIP_PWR<br><b>RESETS</b>                                                                                            |                                                                                                    |
|                                                | FDECO_EN: OFF<br>KEEP_MEM: OFF<br>FDEC1_EN: OFF<br>$\mathbb{Z}$ Write<br>EEB Read<br>FDEC2_EN: OFF                             | POWER_EN: ON<br>SOFT_FULL_RESET: C<br>MASTER_BLOCK_EN:<br>SOFT_RESET: C<br>ON                                        |                                                                                                    |
|                                                | FDEC3_EN: OFF<br>$\mathbb{Z}$ Write<br>EE Read                                                                                 | CM_STARTUP_OVER:<br>ON<br>DLDO_CTRL:<br>REG_0P9V $\vee$                                                              |                                                                                                    |
|                                                |                                                                                                    | $\mathbb{Z}$ Write<br>EEB Read                                                                                       |                                                                                                    |

*Figure 5. Register Configuration*

To configure an application, follow these steps:

 $005$ 

#### **SETTING UP COMMUNICATION IN SOFTWARE**

If FastDSP is needed in the project, a schematic must be created with the desired path for the ADAU1850.

- **1.** Click **FastDSP** in the left navigation panel.
- **2.** In the left pane of the **Lark-Lite FastDSP Schematic** window, click an arrow to expand a folder.
- **3.** Select and drag an icon into the schematic window, for example, the **ADC** icon within the **IO** folder (see Figure 6). In this example, AIN1 and ASRCI are being routed to FastDSP **Output 0** and **Output 1**.
- **4.** To download the correct parameter generated from the schematic, set **fs** to be the same as the FastDSP source, **FDSP\_RATE\_SOURCE**, which is set in the **FastDSP** tab in the **Lark-Lite Register Control** window.
- **5.** Click **Download to Target** to write the parameter and command to FastDSP memory. After the download finishes, FastDSP is enabled and runs automatically.

If the equalizer is needed in the project, a configuration of the filters must be set for the ADAU1850.

- **1.** Click **EQ** in the navigation panel.
- **2.** Select the filter numbers and relative filter parameters.
- **3.** Set **fs** to be same as the equalizer source, **EQ\_ROUTE**, which is set in the **EQ** tab in the **Lark-Lite Register Control** window.
- **4.** Click **Download to Target** to write the parameter and command to equalizer memory. After the download finishes, the equalizer is enabled and runs automatically.

For full details on the operation of **Lark-Lite**, click **Getting Start Guide** from the **Help** menu of the Lark Studio GUI.

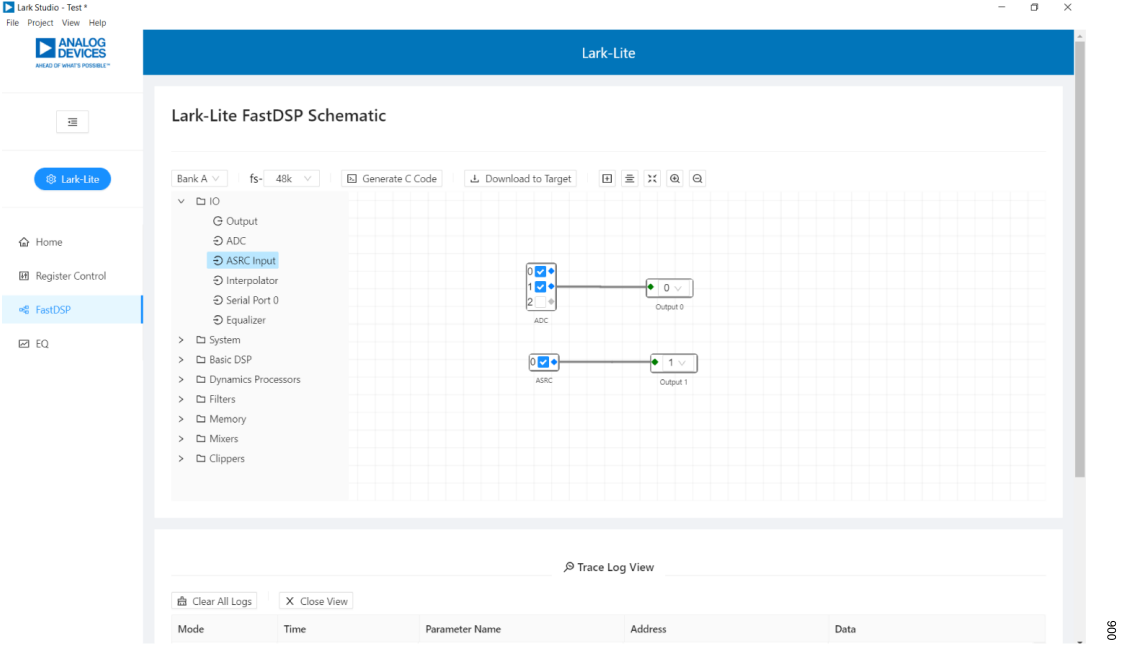

*Figure 6. FastDSP Schematic Configuration*

# <span id="page-7-0"></span>**USING THE EVALUATION BOARD**

# **POWER SUPPLY**

Power can be supplied to the EVAL-ADAU1850EBZ in one of three ways:

- ► Connecting the USB cable to P1 (see [Figure 2](#page-2-0))
- $\triangleright$  Connecting a 3.8 V to 5 V dc power to P3
- ► Connecting an isolated external power supply to P7 for AVDD, P8 for IOVDD, and P9 for HPVDD L

If using a 5 V power supply, the on-board regulator generates the 1.8 V, 3.3 V, and 1.3 V dc supplies. The 1.3 V dc supply from U1 can be adjusted by changing the values of R29 and R30. For detailed power supply and jumpers, refer to Table 1. When using the default SPI communication on board, the IOVDD supply can only be jumped to 3.3 V.

#### *Table 1. Power Supply Jumper Settings*

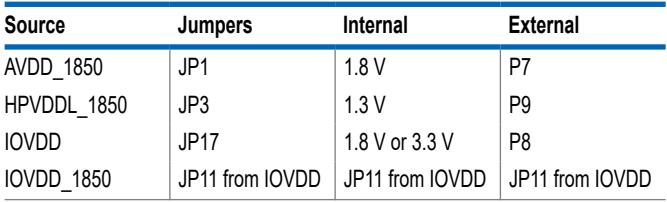

# **CONTROL PORT**

The EVAL-ADAU1850EBZ is configured to SPI mode by default. To operate the codec in I<sup>2</sup>C or universal asynchronous receiver/transmitter (UART) mode, R10 to R14 are recommended to be uninstalled. By default, these resistors are connected. For detailed connection and jumpers on P2 and JP16, refer to Table 2.

#### *Table 2. Control Port Settings*

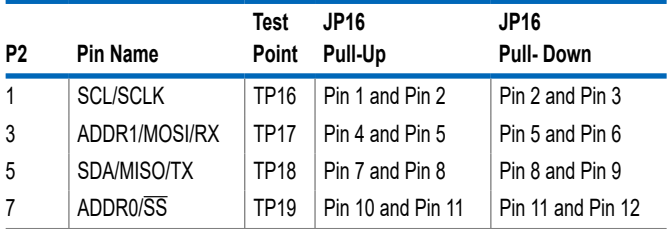

#### **CODEC SYSTEM**

#### **Clock Option**

The EVAL-ADAU1850EBZ has two options for providing a master clock to the [ADAU1850](https://www.analog.com/adau1850). The first option is to provide an external MCLK signal directly to the CLKIN pin of the codec from P16 and disable the on-board oscillator by placing a jumper on Header JP2. The second option is to use the on-board 24.576 MHz oscillator. These two options can be chosen through JP7.

#### **Power-Down**

The EVAL-ADAU1850EBZ can power down all analog and digital circuits of the codec in two ways: pressing the S1 button or placing a jumper on the JP10 header.

#### **Inputs and Outputs**

The EVAL-ADAU1850EBZ has multiple audio input and output options, including digital and analog. Three analog inputs are configurable as microphone or line inputs. Two of these analog inputs are differential or single-ended, and one is only single-ended. One differential output can also be used in headphone or line output mode.

For microphone signals, the two differential (ADC0 and ADC1) ADAU1850 analog inputs can be configured as single-ended inputs with an optional programmable gain amplifier (PGA) mode. But the ADC2 can only be single-ended with an optional PGA mode. The headphone output can be set as a line output driver or as a headphone driver. In line output mode, the typical load is 10 kΩ. In headphone output mode, the typical load is 16  $\Omega$  to 32  $\Omega$ .

# **Serial Audio Interface**

Serial audio signals in  $I^2S$ , left justified, right justified, or time division multiplexed (TDM) format are available via the P10 serial audio interface header to connect an external  $l<sup>2</sup>S$ - or TDM-compatible device. The IOVDD logic level is 1.8 V or 3.3 V.

# **HARDWARE DESCRIPTION**

# <span id="page-8-0"></span>User Guide **[EVAL-ADAU1850](http://www.analog.com/EVAL-ADAU1850)**

# **JUMPERS**

*Table 3. Connector and Jack Descriptions*

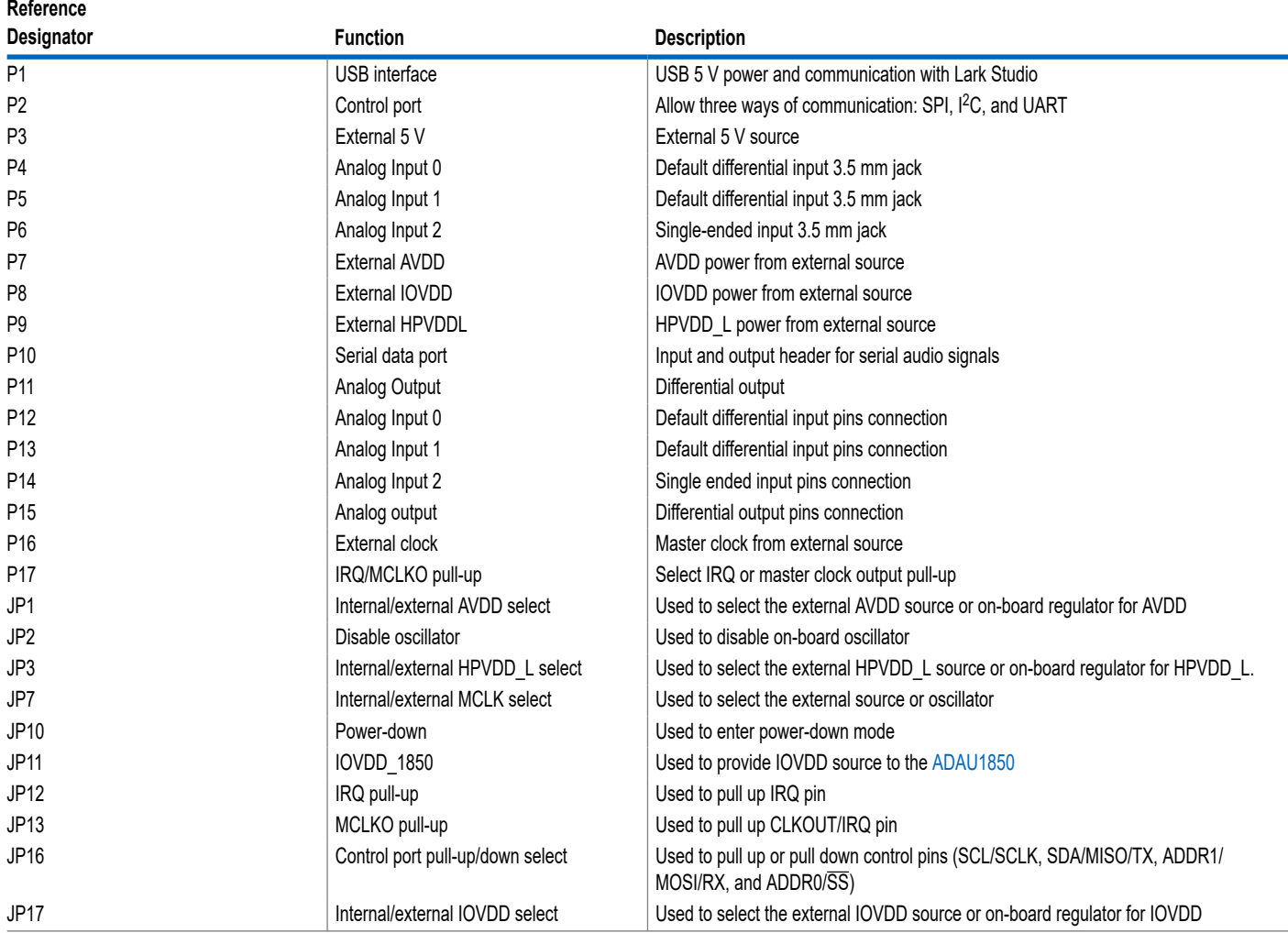

# <span id="page-9-0"></span>User Guide **[EVAL-ADAU1850](http://www.analog.com/EVAL-ADAU1850)**

# **EVALUATION BOARD SCHEMATIC**

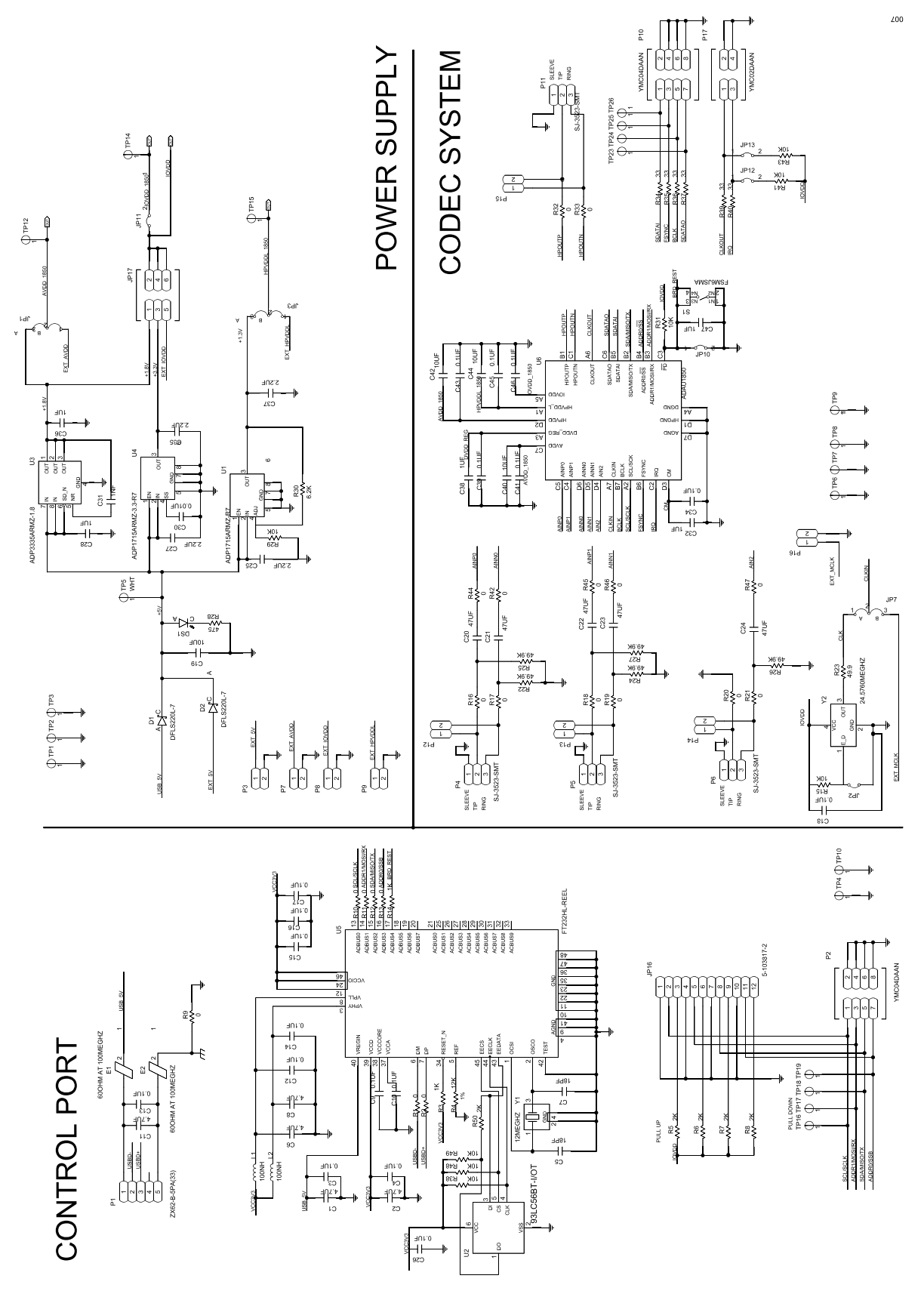

*Figure 7. Evaluation Board Schematic*

# <span id="page-10-0"></span>**ORDERING INFORMATION**

# **BILL OF MATERIALS**

#### *Table 4.*

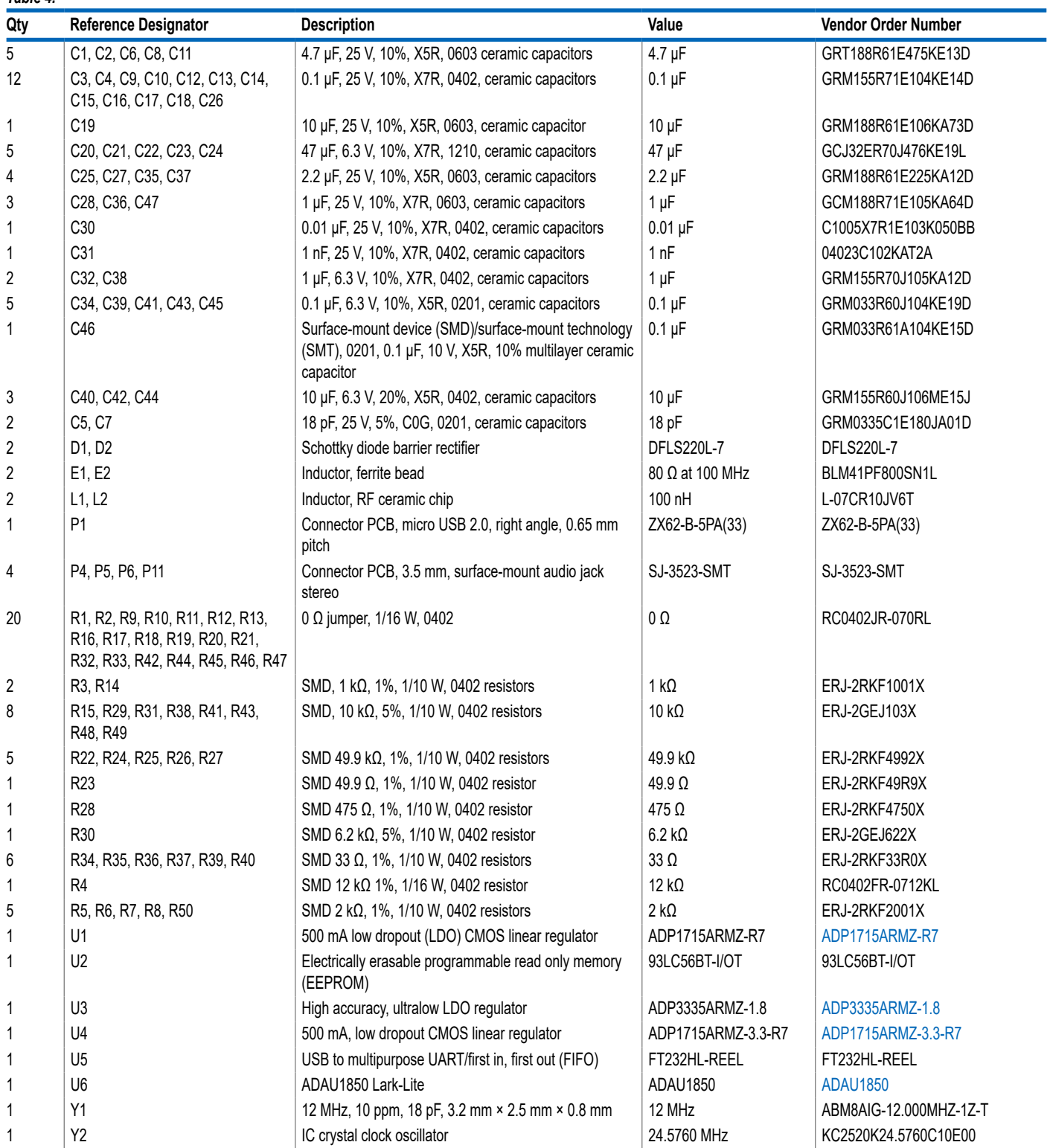

# <span id="page-11-0"></span>**ORDERING INFORMATION**

### **NOTES**

I <sup>2</sup>C refers to a communications protocol originally developed by Philips Semiconductors (now NXP Semiconductors).

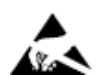

#### **ESD Caution**

**ESD (electrostatic discharge) sensitive device**. Charged devices and circuit boards can discharge without detection. Although this product features patented or proprietary protection circuitry, damage may occur on devices subjected to high energy ESD. Therefore, proper ESD precautions should be taken to avoid performance degradation or loss of functionality.

#### **Legal Terms and Conditions**

By using the evaluation board discussed herein (together with any tools, components documentation or support materials, the "Evaluation Board"), you are agreeing to be bound by the terms and<br>conditions set forth below ("Ag Evaluation Board until you have read and agreed to the Agreement. Your use of the Evaluation Board shall signify your acceptance of the Agreement. This Agreement is made by and between you<br>("Customer") and Analog Devices, temporary, non-exclusive, non-sublicensable, non-transferable license to use the Evaluation Board FOR EVALUATION PURPOSES ONLY. Customer understands and agrees that the Evaluation Board is provided for the sole and exclusive purpose referenced above, and agrees not to use the Evaluation Board for any other purpose. Furthermore, the license granted is expressly made subject to the following additional limitations: Customer shall not (i) rent, lease, display, sell, transfer, assign, sublicense, or distribute the Evaluation Board; and (ii) permit any Third Party to access<br>the Evaluation to Customer; all rights not expressly granted herein, including ownership of the Evaluation Board, are reserved by ADI. CONFIDENTIALITY. This Agreement and the Evaluation Board shall all be considered the confidential and proprietary information of ADI. Customer may not disclose or transfer any portion of the Evaluation Board to any other party for any reason. Upon discontinuation of use of the Evaluation Board or termination of this Agreement, Customer agrees to promptly return the Evaluation Board to ADI. ADDITIONAL RESTRICTIONS. Customer may not disassemble,<br>decompile or reverse engineer chips on but not limited to soldering or any other activity that affects the material content of the Evaluation Board. Modifications to the Evaluation Board must comply with applicable law, including but<br>not limited to the RoHS Dir KIND WITH RESPECT TO IT. ADI SPECIFICALLY DISCLAIMS ANY REPRESENTATIONS, ENDORSEMENTS, GUARANTEES, OR WARRANTIES, EXPRESS OR IMPLIED, RELATED TO THE EVALUATION BOARD INCLUDING, BUT NOT LIMITED TO, THE IMPLIED WARRANTY OF MERCHANTABILITY, TITLE, FITNESS FOR A PARTICULAR PURPOSE OR NONINFRINGEMENT OF INTELLECTUAL PROPERTY RIGHTS. IN NO EVENT WILL ADI AND ITS LICENSORS BE LIABLE FOR ANY INCIDENTAL, SPECIAL, INDIRECT, OR CONSEQUENTIAL DAMAGES RESULTING<br>FROM CUSTOMER'S POSSESSION OR USE OF THE EVALUATION BOARD, INCLUDING ADI'S TOTAL LIABILITY FROM ANY AND ALL CAUSES SHALL BE LIMITED TO THE AMOUNT OF ONE HUNDRED US DOLLARS (\$100.00). EXPORT. Customer agrees that it will not directly or indirectly export the Evaluation Board to another country, and that it will comply with all applicable United States federal laws and regulations relating to exports. GOVERNING LAW. This Agreement shall be governed by and construed in accordance with the substantive laws of the Commonwealth of Massachusetts (excluding conflict of law rules). Any legal action regarding this Agreement will be heard in the state or federal courts having jurisdiction in Suffolk County, Massachusetts, and Customer hereby submits to the personal jurisdiction and venue of such courts. The United Nations<br>Convention on Contracts fo

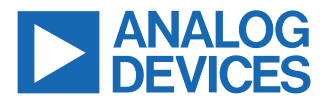

©2021 Analog Devices, Inc. All rights reserved. Trademarks and registered trademarks are the property of their respective owners. One Analog Way, Wilmington, MA 01887-2356, U.S.A.